Hitachi, Ltd.

# **S10V Series Ethernet Driver**

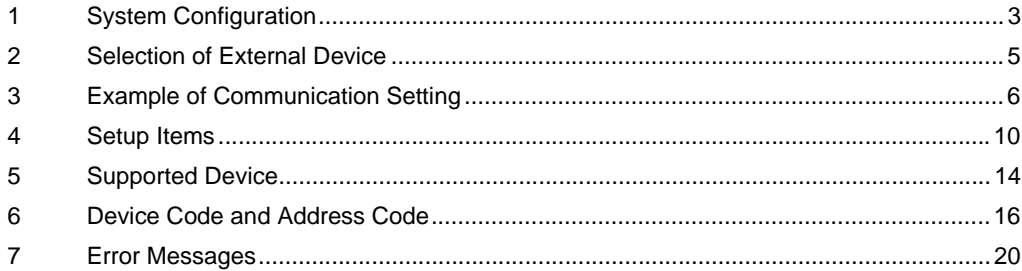

#### Introduction

This manual describes how to connect the Display and the External Device (target PLC).

In this manual, the connection procedure will be described by following the sections below:

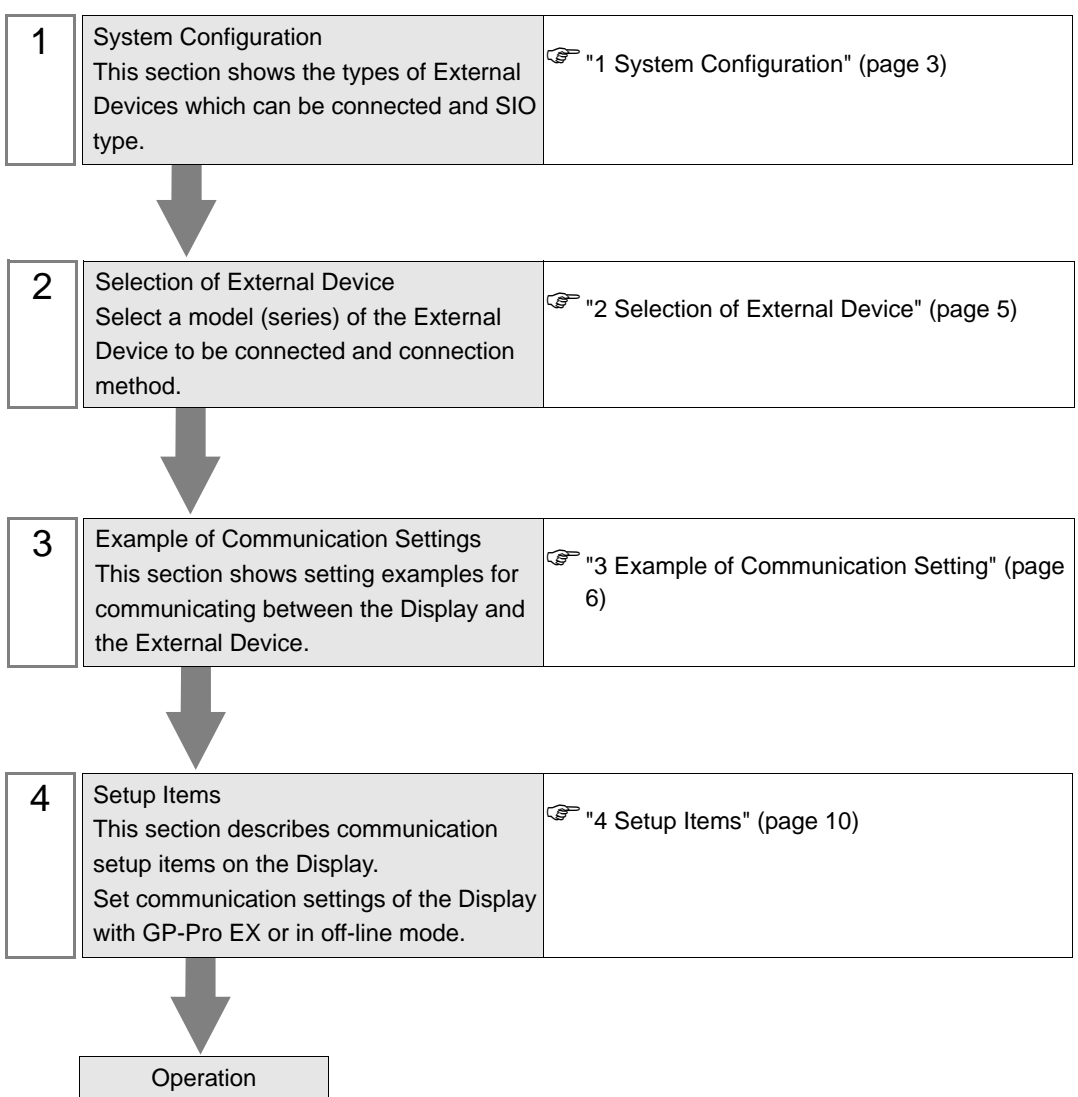

# <span id="page-2-0"></span>1 System Configuration

The following shows the system configuration where the External Device of Hitachi, Ltd. and the Display are connected.

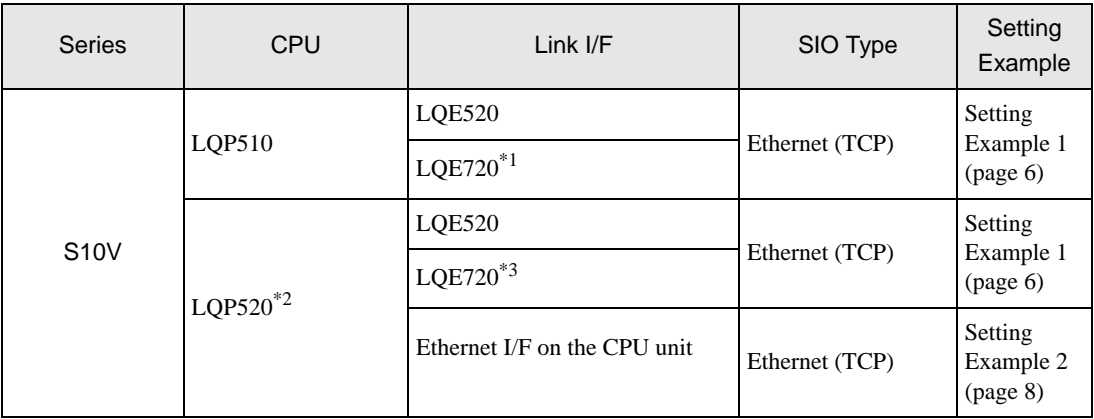

\*1 For LQE720, LQP510 (Revision.H or later) is required.

\*2 For LQP520, LQP510 is also required.

\*3 For LQE720, LQP520 (Revision.F or later) is required.

#### Connection Configuration

• 1:1 Connection

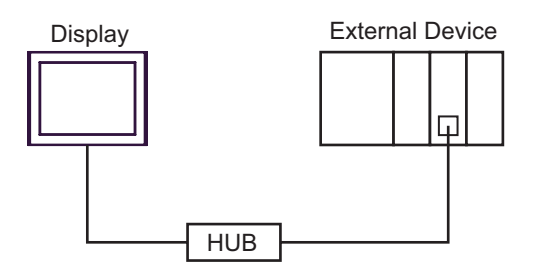

• 1:n Connection

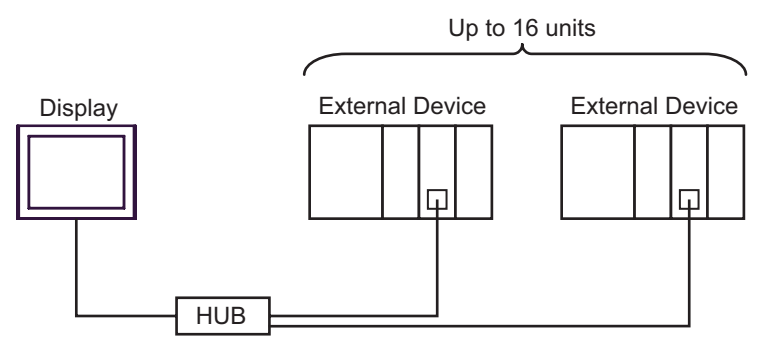

• n:1 Connection

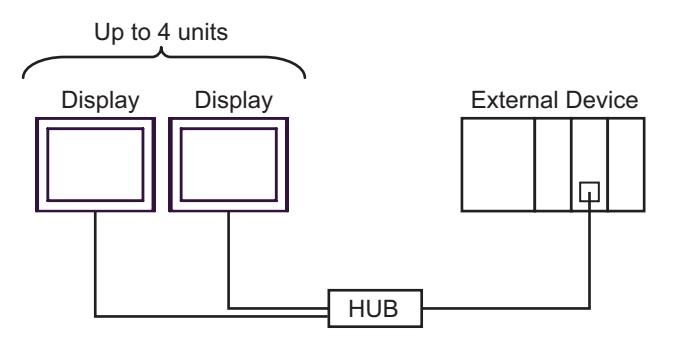

• n:m Connection

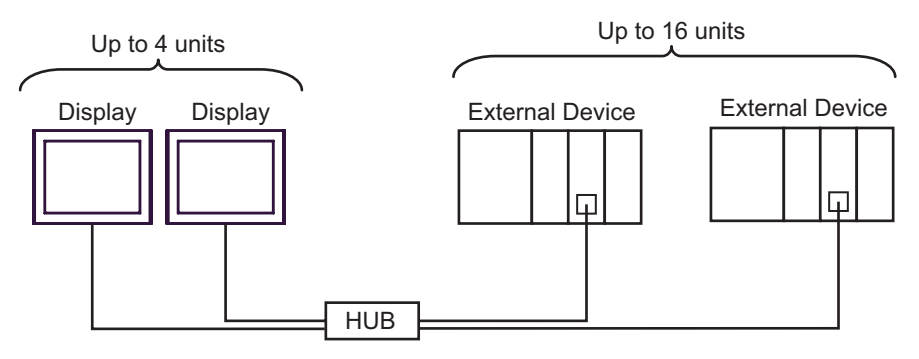

# <span id="page-4-0"></span>2 Selection of External Device

Select the External Device to be connected to the Display.

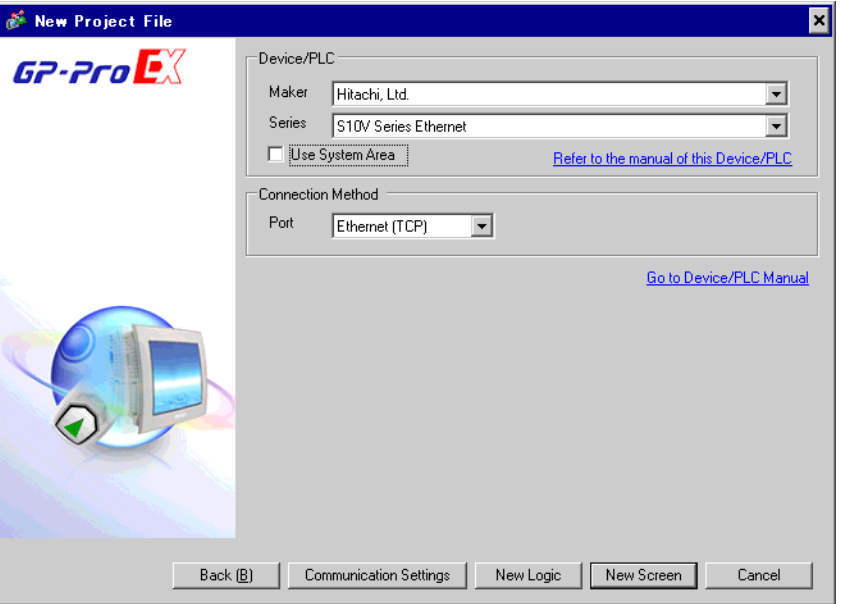

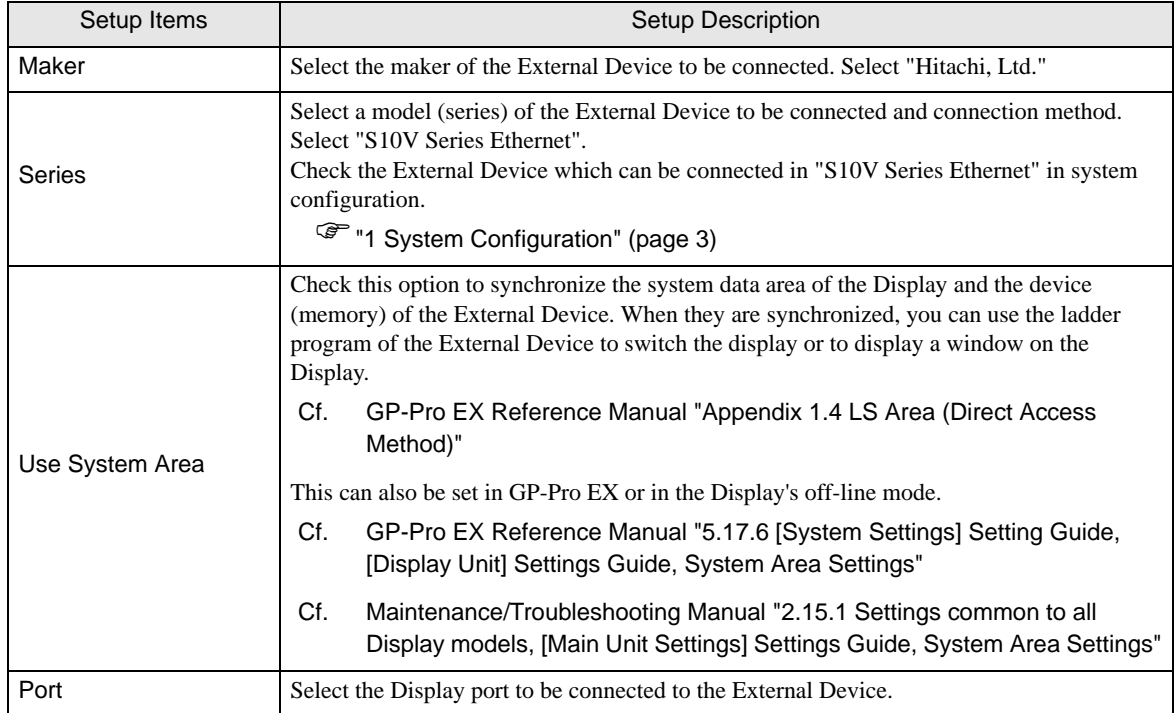

# <span id="page-5-0"></span>3 Example of Communication Setting

The following shows examples of communication settings of the Display and the External Device, which is recommended by Digital Electronics Corp.

#### <span id="page-5-1"></span>3.1 Setting Example 1

## ■ Settings of GP-Pro EX

#### Communication Settings

To display the setting screen, select [Device/PLC Settings] from [System setting window] in workspace.

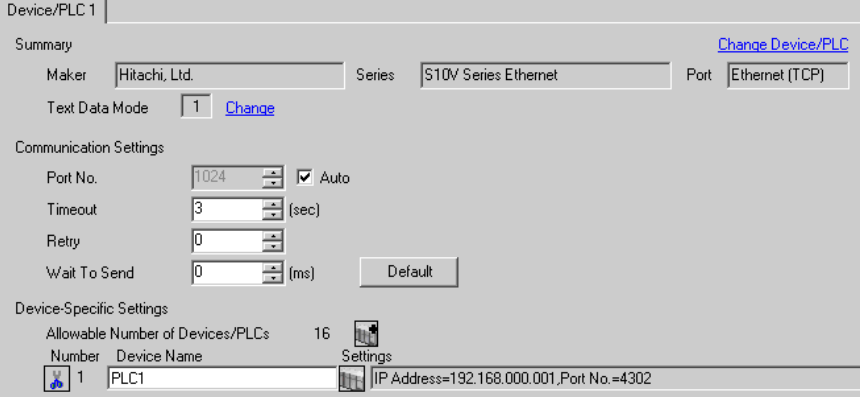

#### ◆ Device Setting

To display the setting screen, click ([Setting]) of the External Device you want to set from [Device-Specific Settings] of [Device/PLC Settings]. When you connect multiple External Device, click for from [Device-Specific Settings] of [ Device/PLC Settings] to add another External Device.

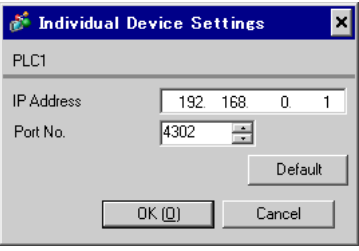

## ■ Setting of External Device

Use the configuration tool (S10V ET.NET SYSTEM) for communication settings of the External Device.

- 1 Set the [MODU No.] rotary switch on the link I/F unit to "2", and then activate the External Device.
- 2 Connect an RS-232C cable from your PC to the CPU unitof the External Device, and then start up the configuration tool.
- 3 Select "RS-232C" from [Setup by module], and then click [OK].
- 4 Click [Set IP Address] in the [Setup by module] dialog box displayed.
- 5 Set the communication settings in the [Set IP Address] dialog box displayed.

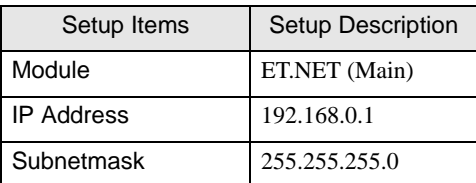

6 Click [Register].

## <span id="page-7-0"></span>3.2 Setting Example 2

#### ■ Settings of GP-Pro EX

Communication Settings

To display the setting screen, select [Device/PLC Settings] from [System setting window] in workspace.

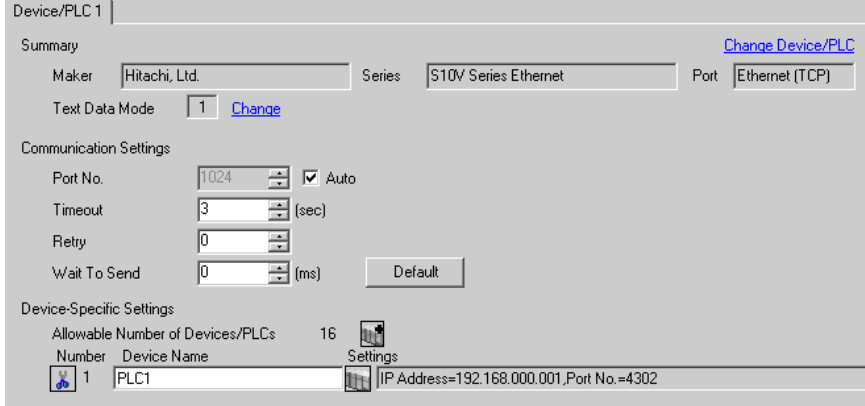

#### ◆ Device Setting

To display the setting screen, click  $\|\cdot\|$  ([Setting]) of the External Device you want to set from [Device-Specific Settings] of [Device/PLC Settings]. When you connect multipleExternal Device, click [H] from [Device-Specific Settings] of [ Device/PLC Settings] to add another External Device.

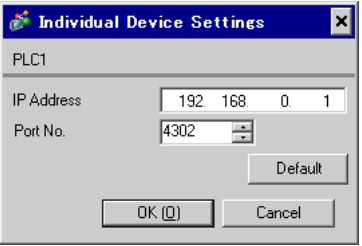

## ■ Setting of External Device

Use the configuration tool (S10V BASE SYSTEM) for communication settings of the External Device.

- 1 Set the [ST No.] rotary switch on the CPU unit to "0,0", and then activate the External Device.
- 2 Connect an RS-232C cable from your PC to the CPU unitof the External Device, and then start up the configuration tool.
- 3 Click [ONLINE] of [Connection status].
- 4 Click [Set IP Address] of [CMU].
- 5 Set the communication settings in the [Set IP Address] dialog box displayed.

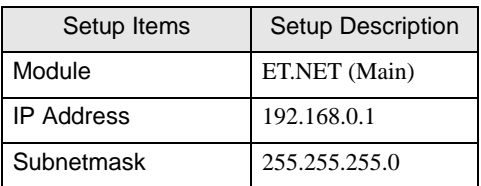

6 Restart the External Device.

## <span id="page-9-0"></span>4 Setup Items

Set communication settings of the Display with GP-Pro Ex or in off-line mode of the Display.

The setting of each parameter must be identical to that of the External Device.

)["3 Example of Communication Setting" \(page 6\)](#page-5-0)

**NOTE** 

Set the Display's IP address in off-line mode.

Cf. Maintenance/Troubleshooting Manual "2.5 Ethernet Settings"

## 4.1 Setup Items in GP-Pro EX

#### Communication Settings

To display the setting screen, select [Device/PLC Settings] from [System setting window] in workspace.

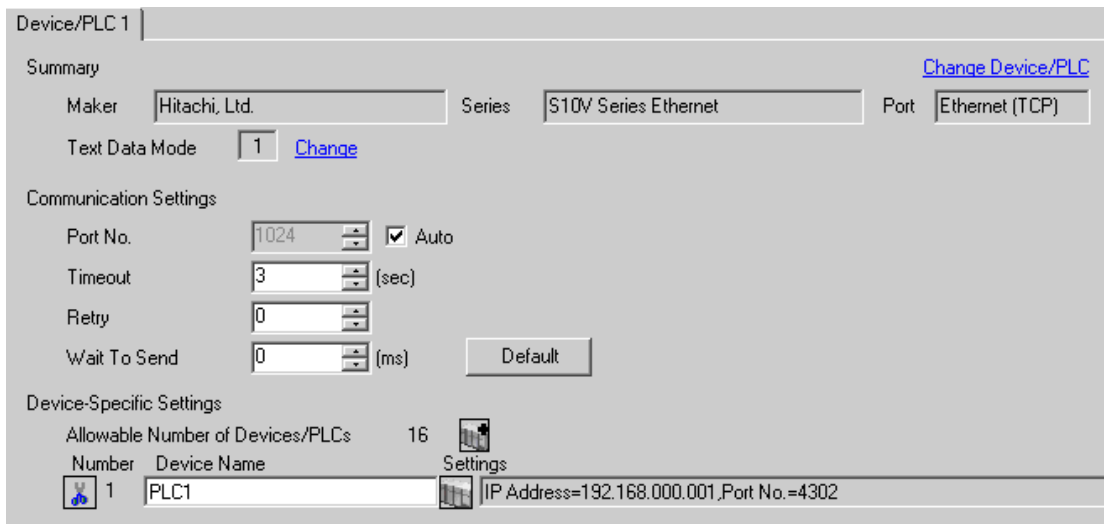

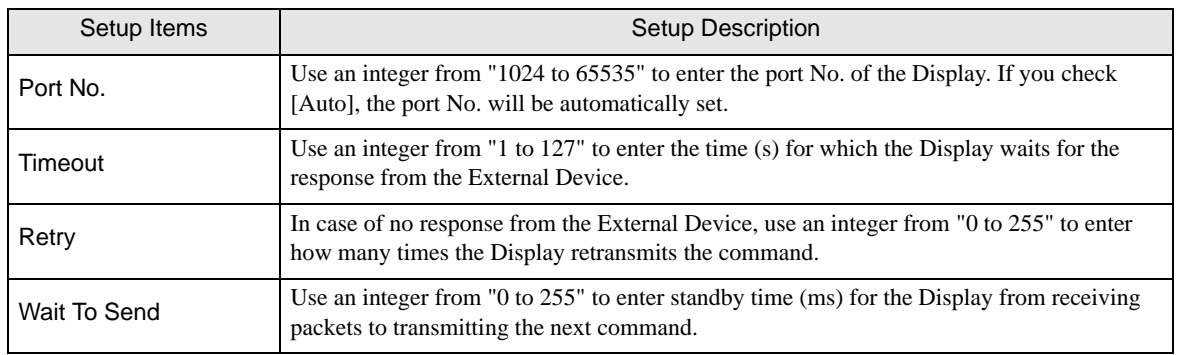

## **Device Setting**

To display the setting screen, click  $\prod$  ([Setting]) of the External Device you want to set from [Device-Specific Settings] of [Device/PLC Settings].

When you connect multiple External Device, click from [Device-Specific Settings] of [ Device/PLC Settings] to add another External Device.

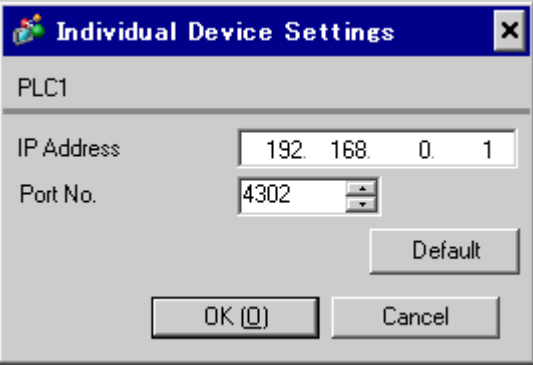

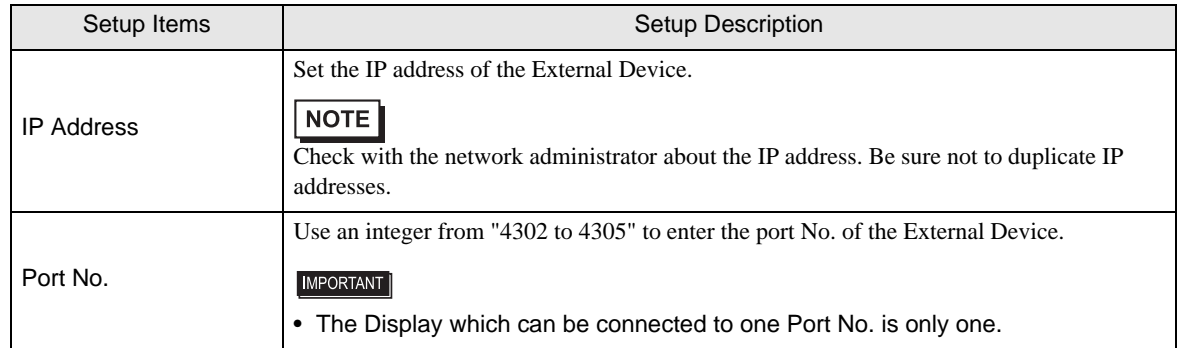

## 4.2 Setup Items in Off-Line Mode

## $NOTE$

• Refer to the Maintenance/Troubleshooting manual for information on how to enter off-line mode or about the operation.

Cf. Maintenance/Troubleshooting Manual "2.2 Off-line Mode"

#### Communication Settings

To display the setting screen, touch [Device/PLC Settings] from [Peripheral Equipment Settings] in off-line mode. Touch the External Device you want to set from the displayed list.

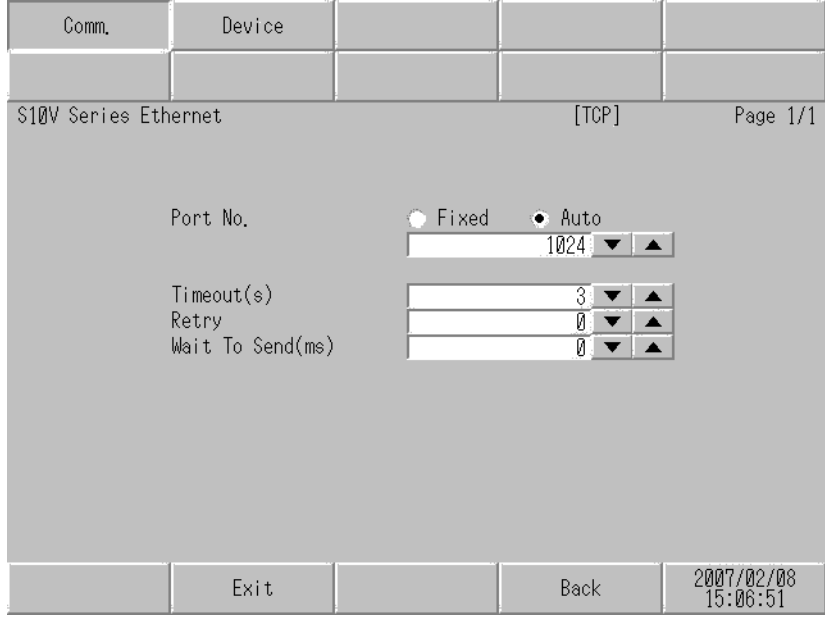

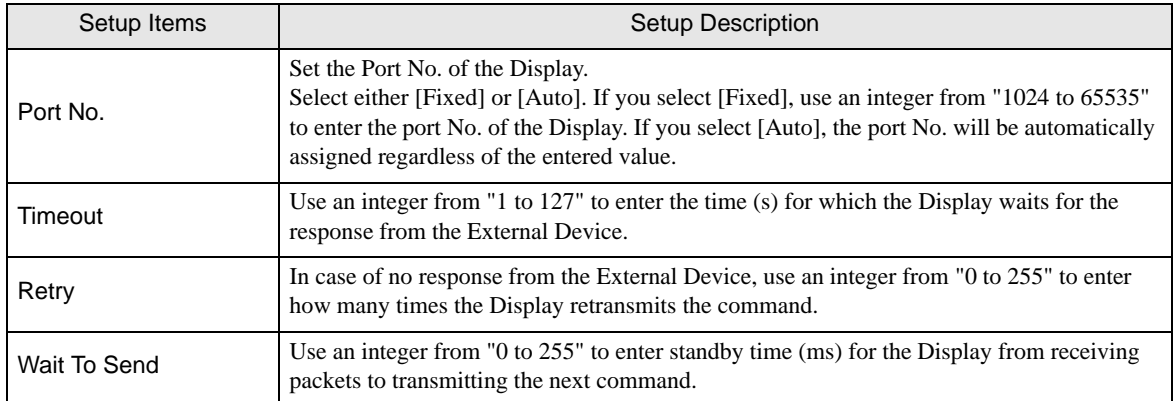

## **Device Setting**

To display the setting screen, touch [Device/PLC Settings] from [Peripheral Equipment Settings]. Touch the External Device you want to set from the displayed list, and touch [Device Settings].

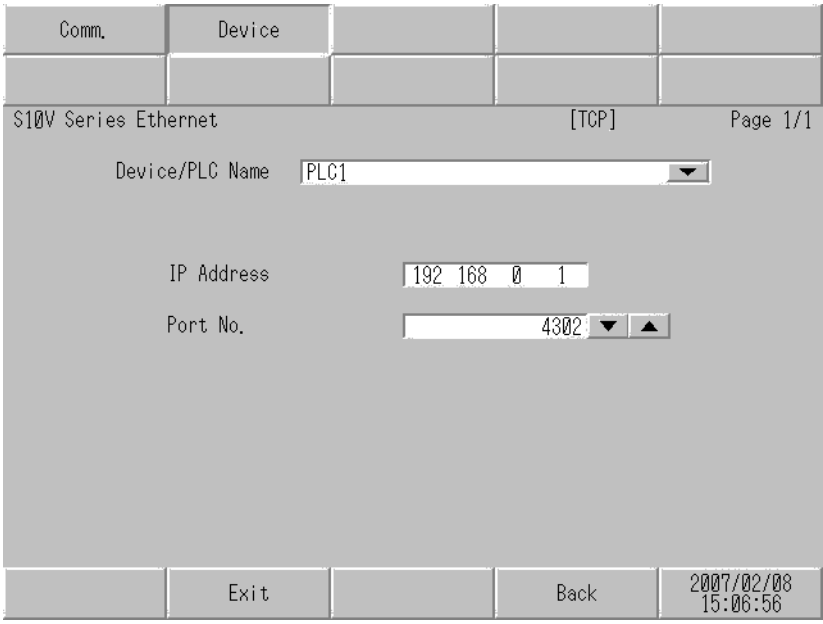

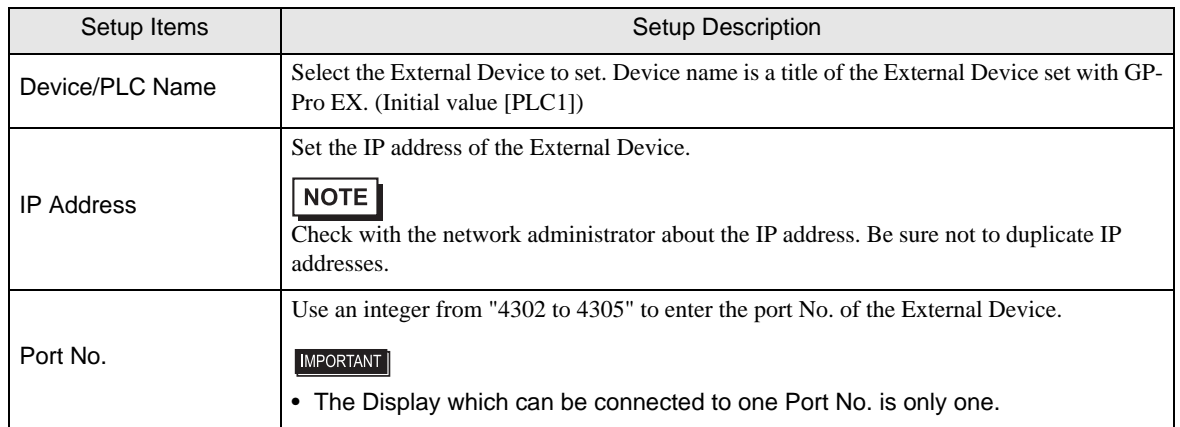

# <span id="page-13-0"></span>5 Supported Device

Range of supported device address is shown in the table below. Note that the actually supported range of the devices varies depending on the External Device to be used. Please check the actual range in the manual of your External Device.

匠

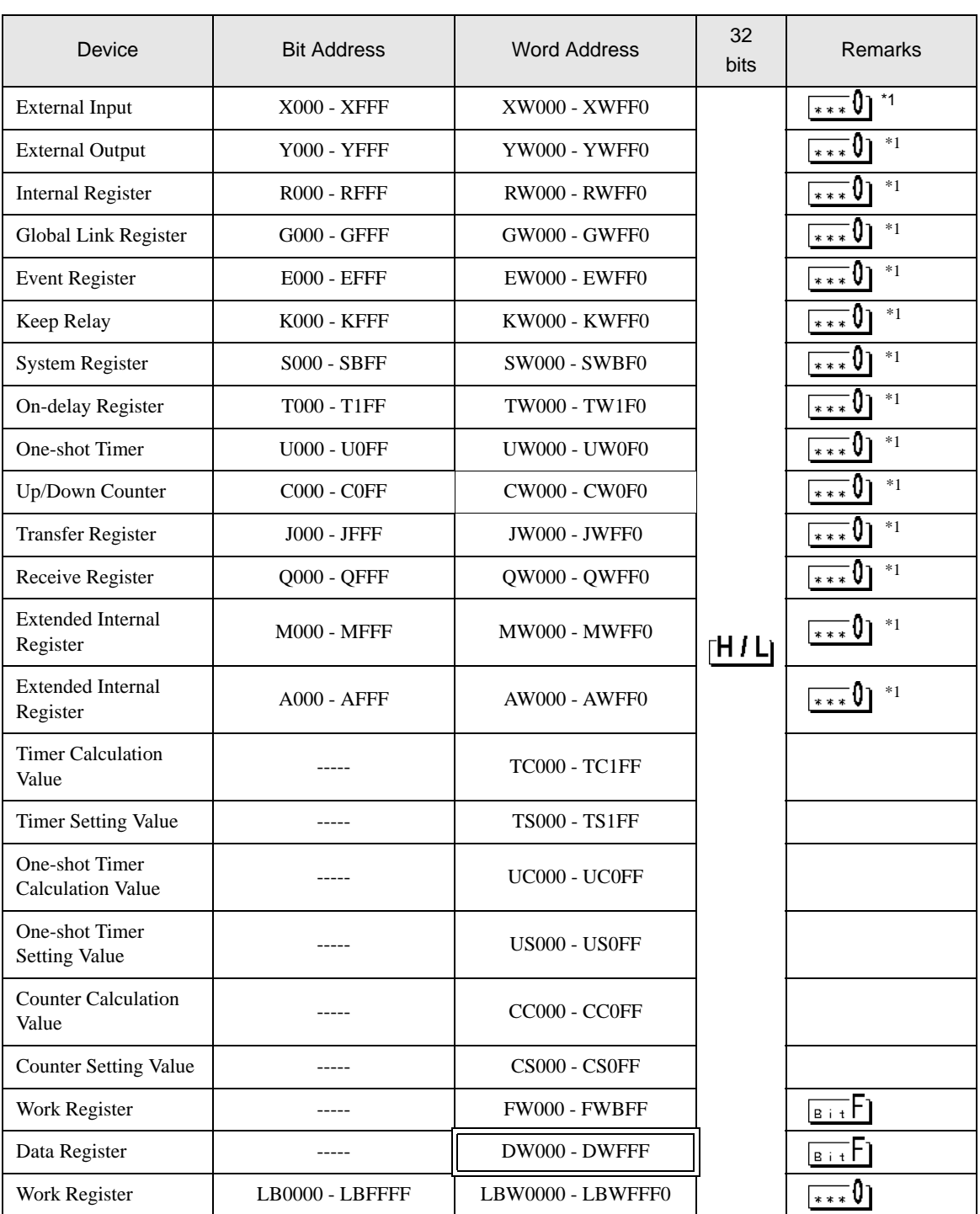

: This address can be specified as system data area.

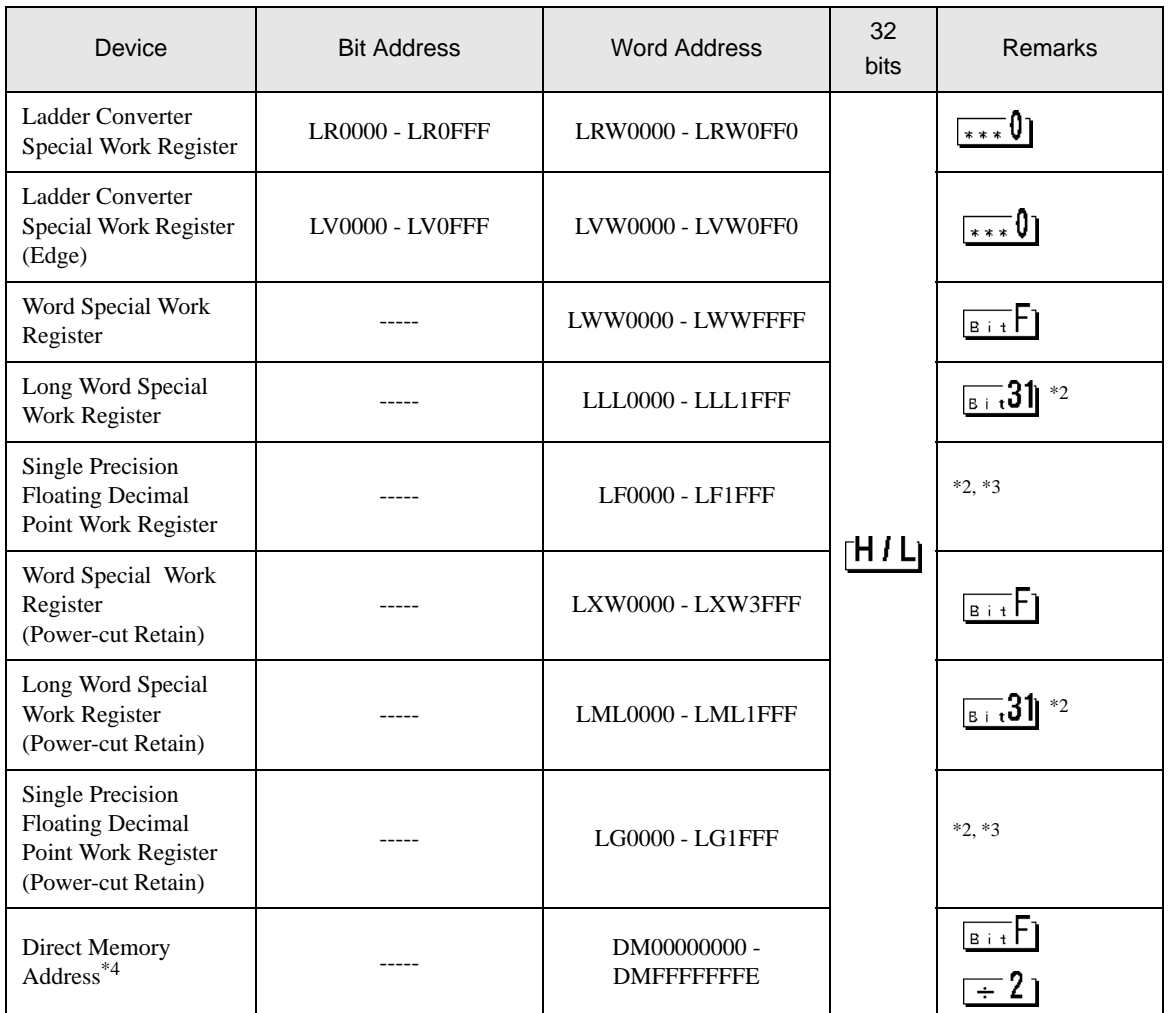

\*1 Based on the specifications of the External Device, 0th bit is assigned as the most significant bit (MSB), and 15th bit as the least significant bit (LSB). Therefore, if you set the 0th bit to ON, 32768 (0x8000) is written into the word device with the bit at the beginning.

If you set X000 to ON when assigning bits to the Display, the bit device X000 on the External Device will be set to ON.

The word device XW000 of the Display and External Device is set to "32768 (0x8000)".

- \*2 32-bit device.
- \*3 Single-precision floating point device.
- \*4 Used to access the memory address of the External Device.

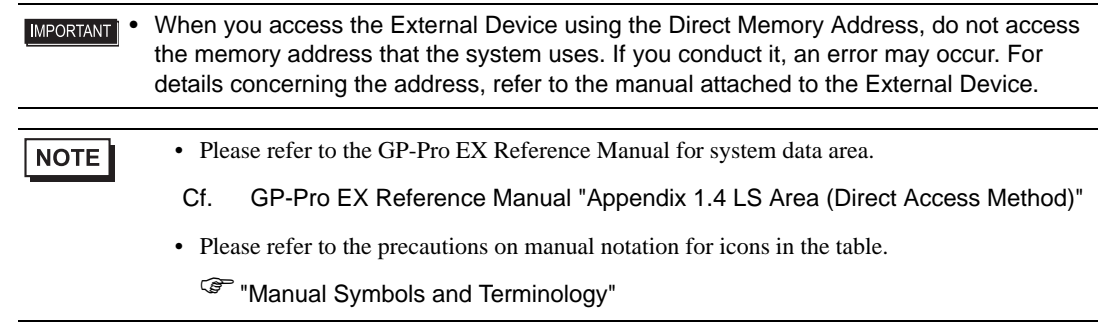

# <span id="page-15-0"></span>6 Device Code and Address Code

Use device code and address code when you select "Device Type & Address" for the address type in data displays.

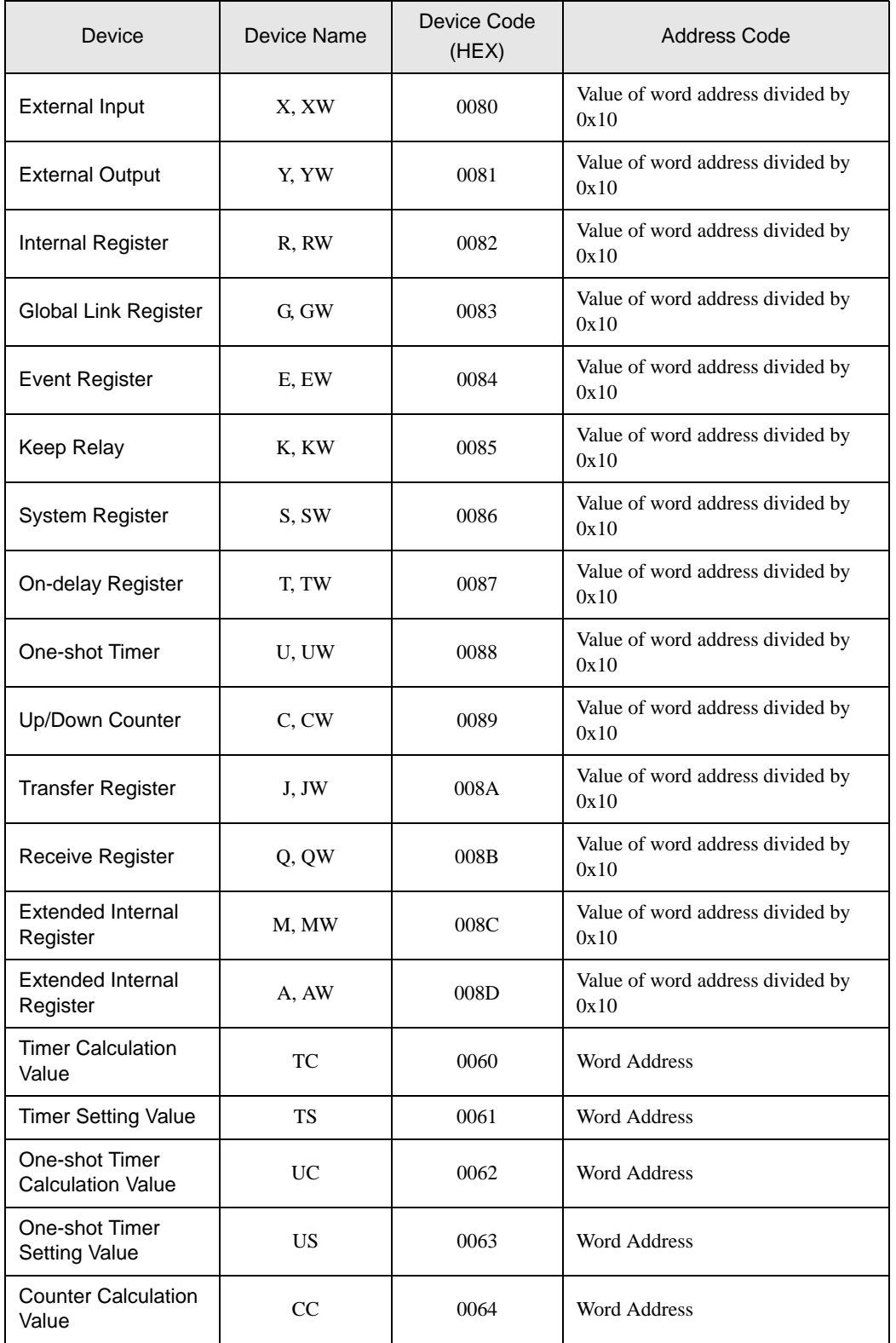

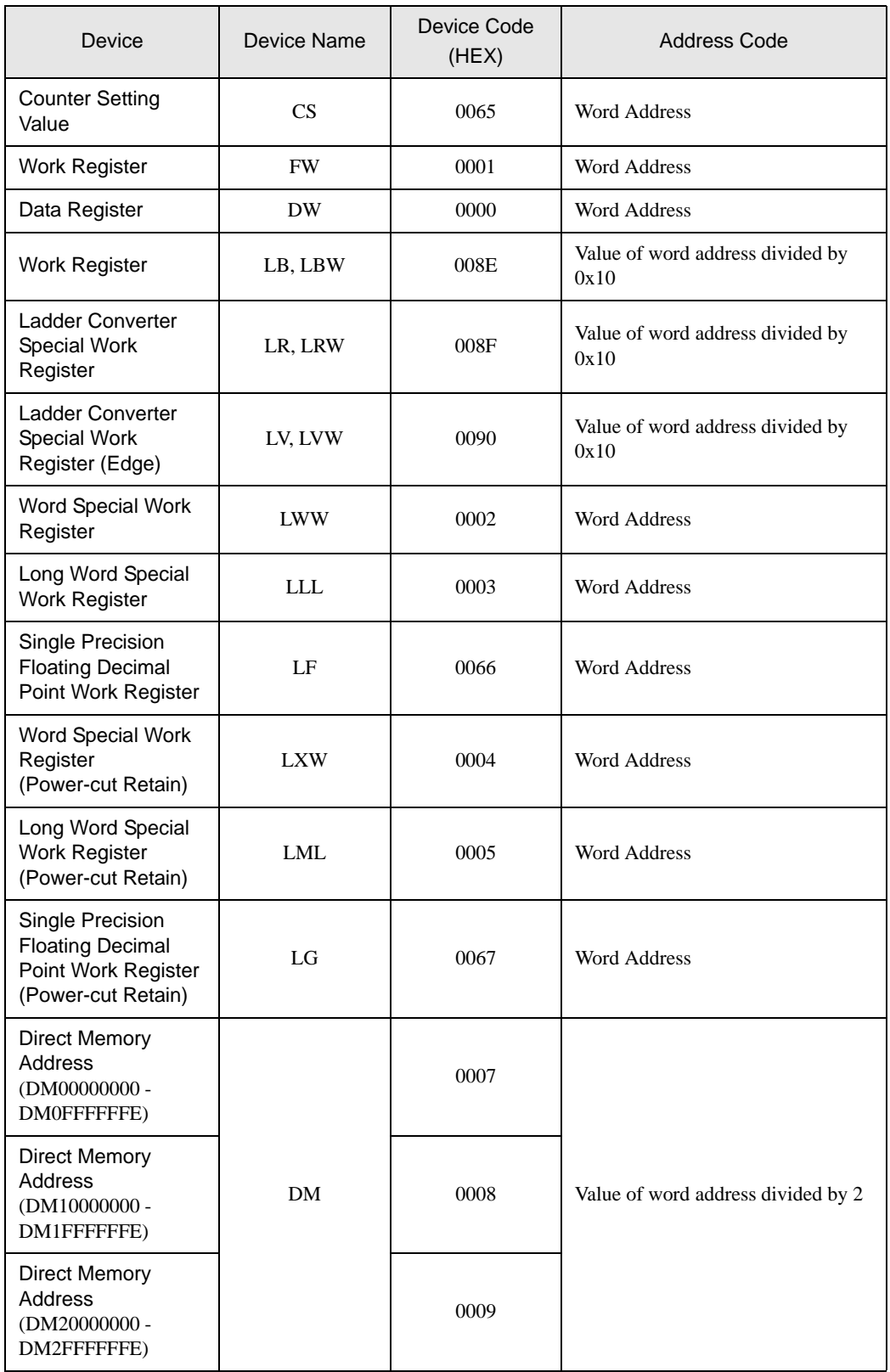

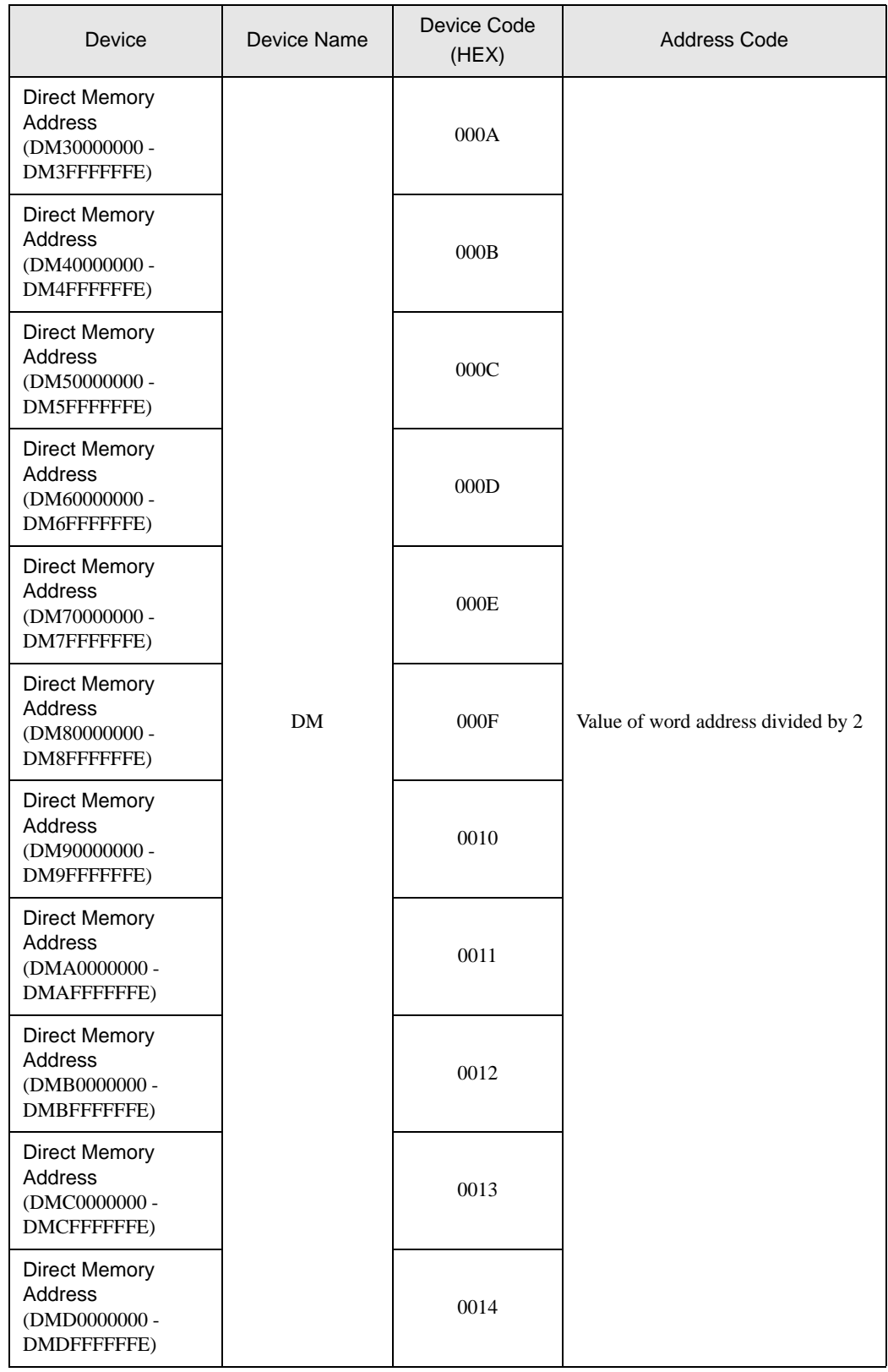

Continued to next page.

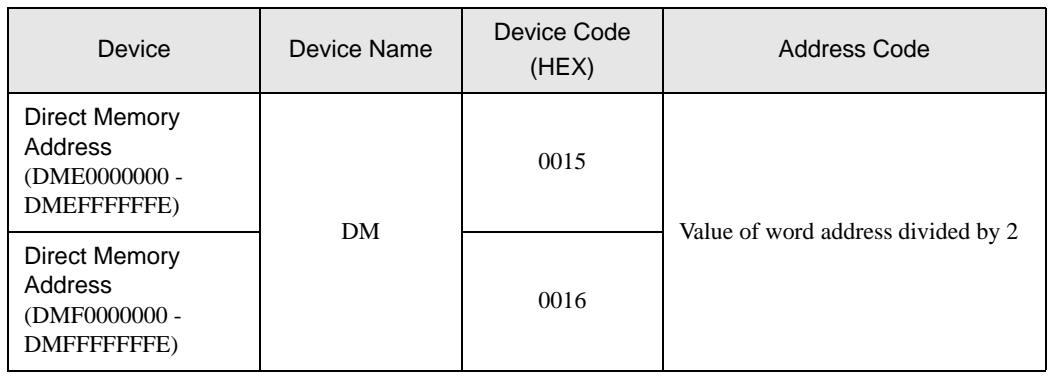

# <span id="page-19-0"></span>7 Error Messages

Error messages are displayed on the screen of Display as follows: "No.: Device Name: Error Message (Error Occurrence Area)". Each description is shown below.

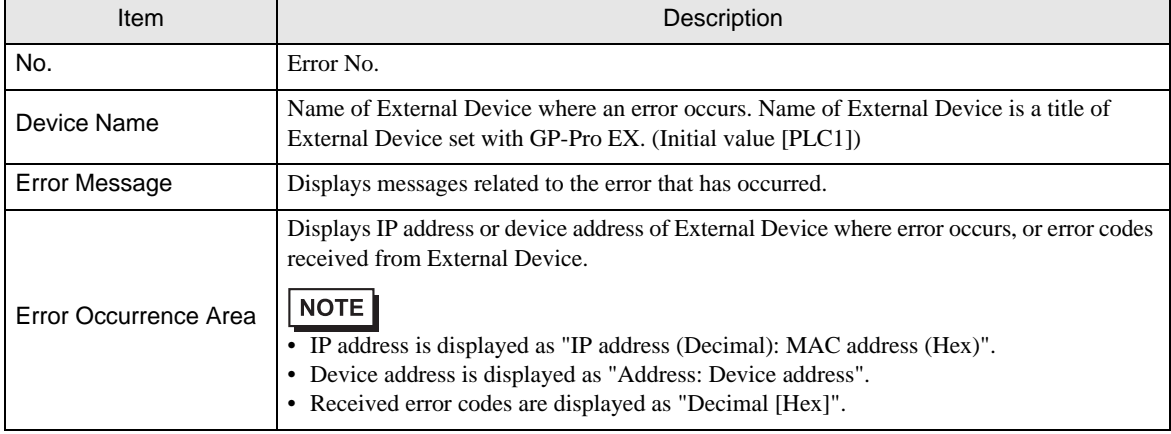

#### Display Examples of Error Messages

"RHAA035: PLC1: Error has been responded for device write command (Error Code: 2[02H])"

• Refer to your External Device manual for details on received error codes.  $NOTE$ • Refer to "When an error is displayed (Error Code List)" in "Maintenance/Troubleshooting Manual" for details on the error messages common to the driver.